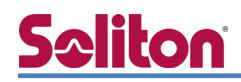

# **NetAttest EPS Cloud**

認証連携設定例

【連携機器】Riverbed Xirrus XD2-240 【Case】IEEE802.1X EAP-TLS Rev2.0

株式会社ソリトンシステムズ

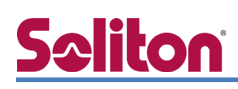

# はじめに

#### 本書について

本書は NetAttest EPS Cloud と、Riverbed 社製無線アクセスポイント Xirrus XD2-240 の IEEE802.1X EAP-TLS 環境での接続について、設定例を示したものです。設定例は管理者アカウン トでログインし、設定可能な状態になっていることを前提として記述します。

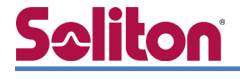

アイコンについて

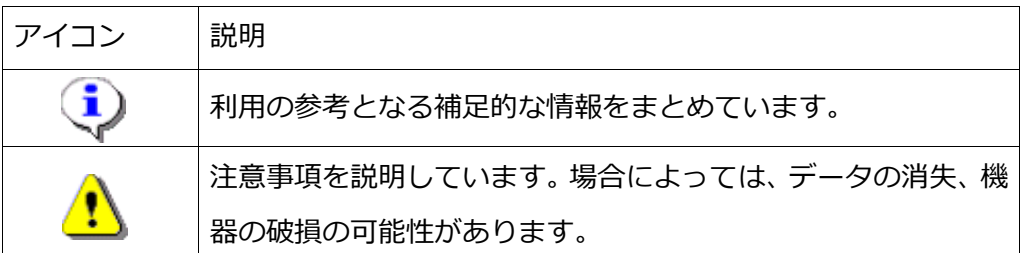

画面表示例について

このマニュアルで使用している画面(画面キャプチャ)やコマンド実行結果は、実機での表 示と若干の違いがある場合があります。

ご注意

本書は、当社での検証に基づき、NetAttest EPS Cloud 及び Xirrus XD2-240 の操作方 法を記載したものです。すべての環境での動作を保証するものではありません。

NetAttest は、株式会社ソリトンシステムズの登録商標です。

その他、本書に掲載されている会社名、製品名は、それぞれ各社の商標または登録商標です。 本文中に ™、®、©は明記していません。

# <mark>Seliton</mark><br>目次

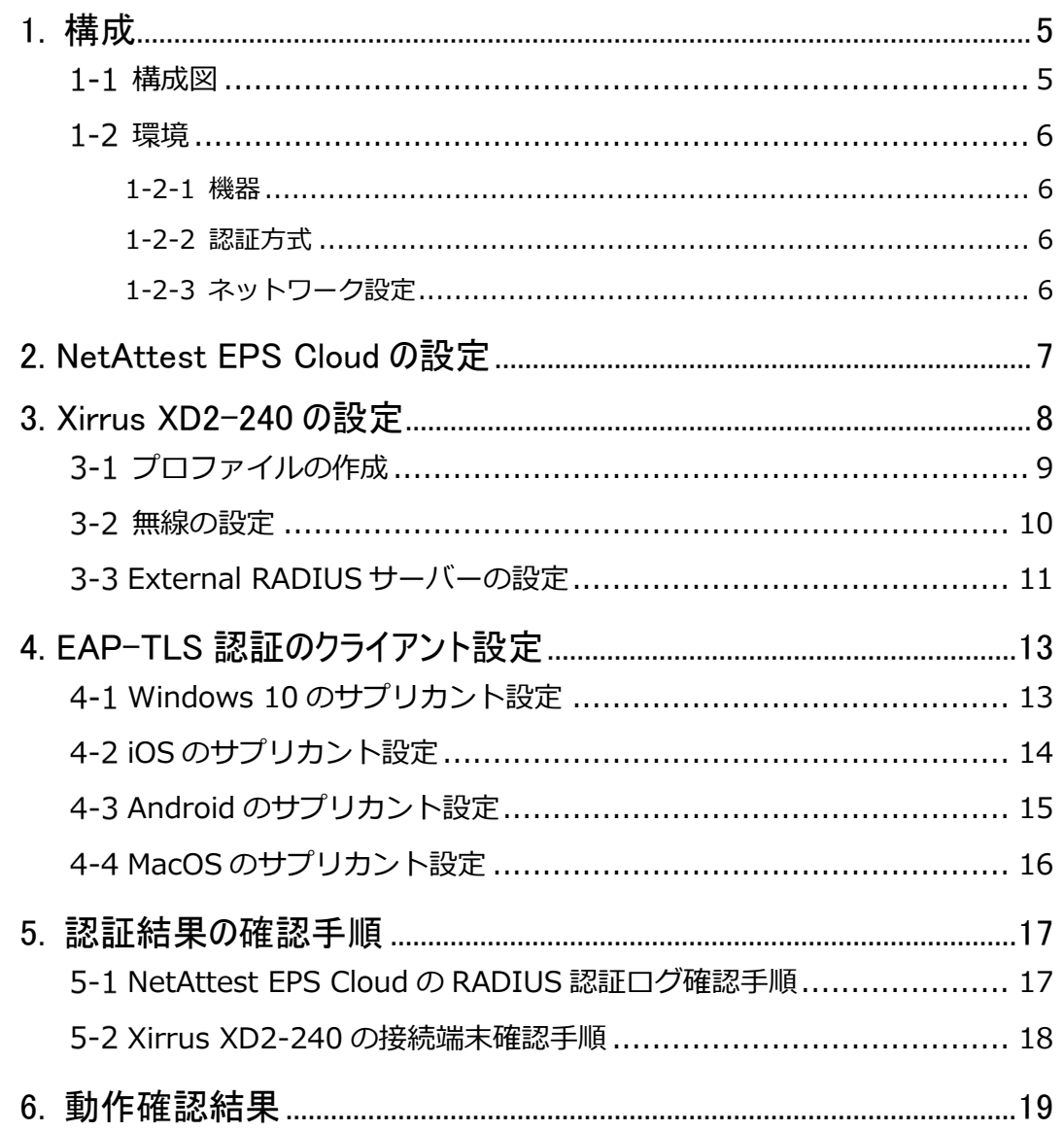

# <span id="page-4-0"></span>Seliton 1. 構成

## <span id="page-4-1"></span>構成図

以下の環境を構成します。

- 有線 LAN で接続する機器は L2 スイッチに収容
- 有線 LAN と無線 LAN は同一セグメント

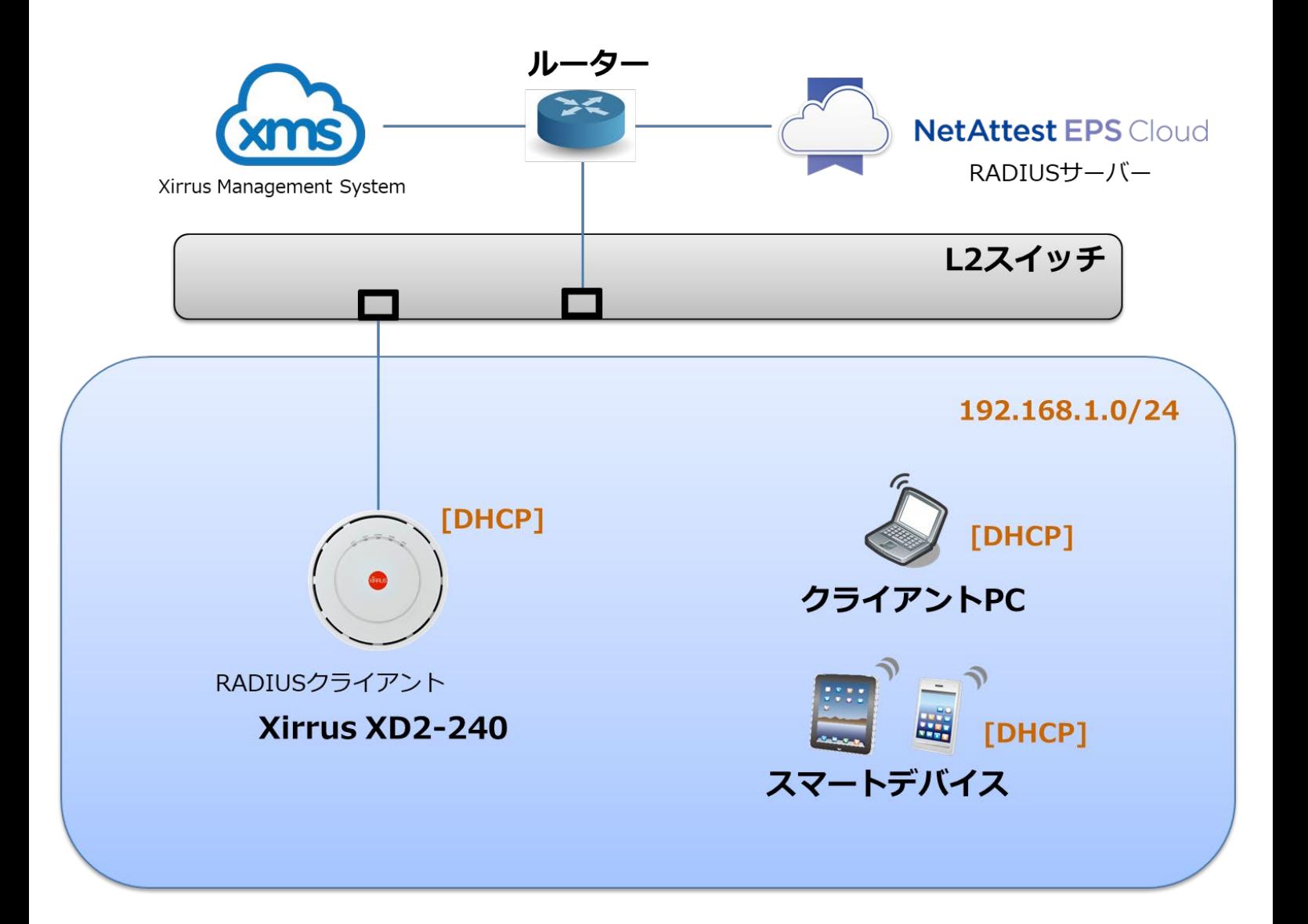

# Seliton

## <span id="page-5-0"></span>環境

#### <span id="page-5-1"></span>1-2-1 機器

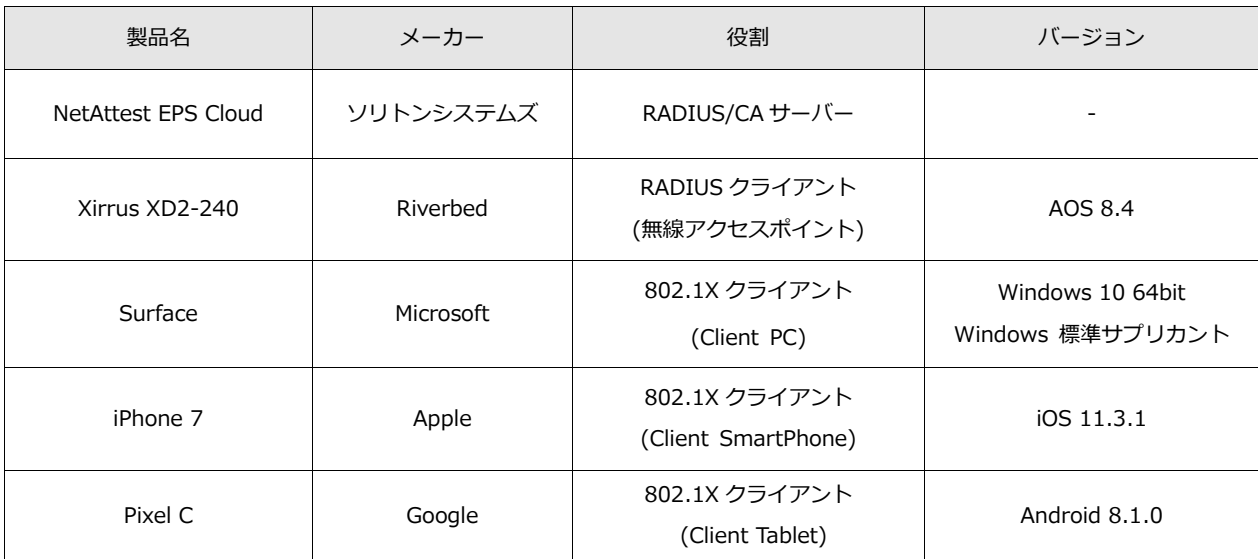

#### <span id="page-5-2"></span>1-2-2 認証方式

<span id="page-5-3"></span>IEEE802.1X EAP-TLS

#### 1-2-3 ネットワーク設定

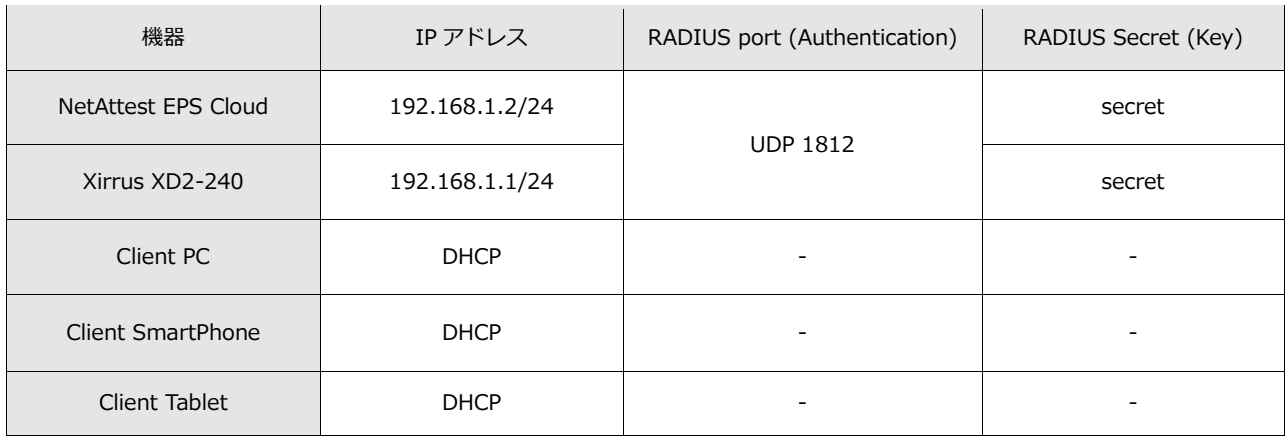

# **Saliton**

## <span id="page-6-0"></span>2. NetAttest EPS Cloud の設定

NetAttest EPS Cloud では、ご利用者様に提供されるアカウント通知書に、以下の様な RADIU S サーバーの情報が含まれています。この情報を元に無線アクセスポイントに設定を行って下さ い。

本資料では、RADIUS サーバーの設定値を下表に記載した値として設定を行います。 RADIUS サーバーの IP アドレスは、実際にはグローバル IP アドレスとなります。

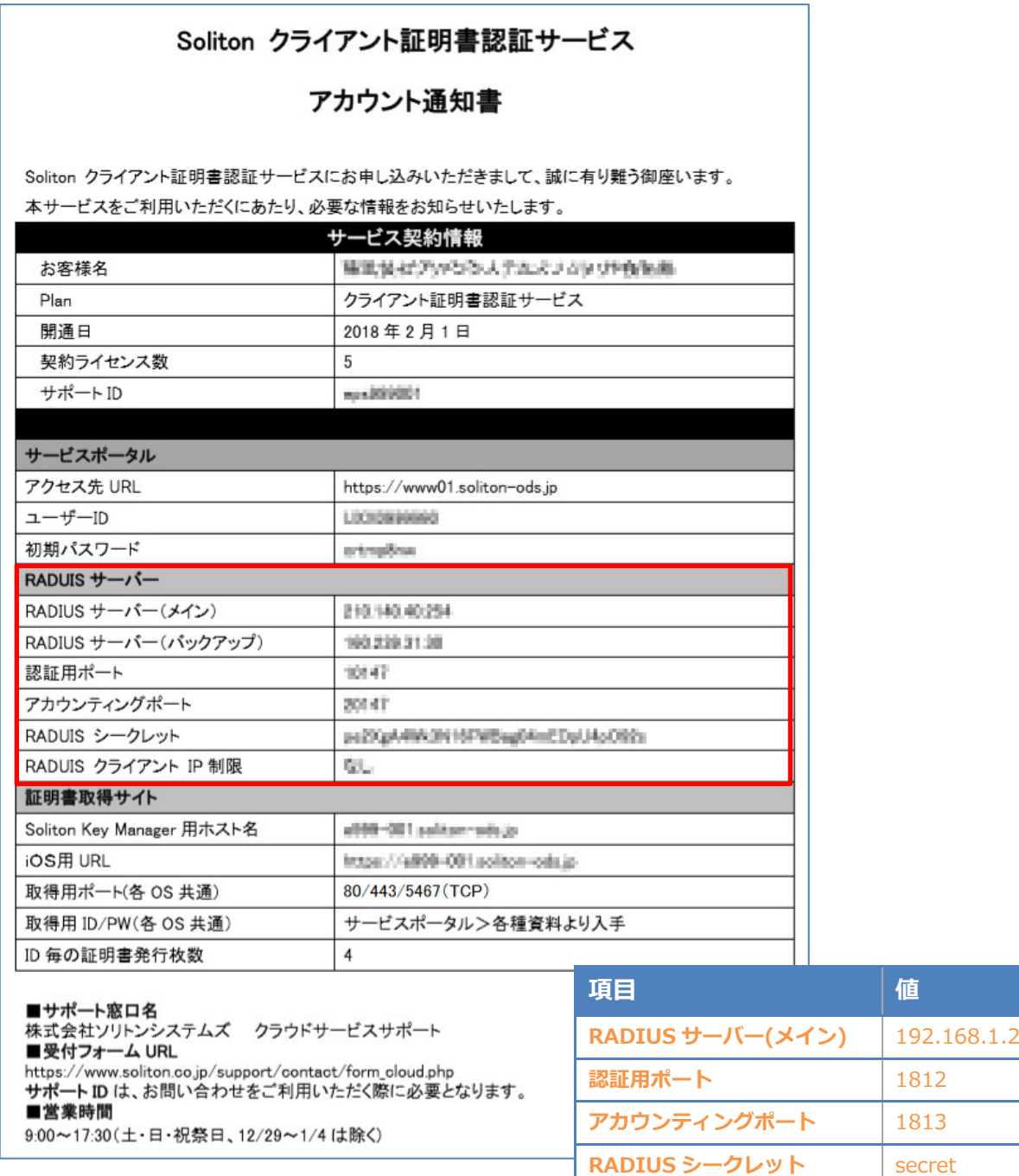

#### 3.Xirrus XD2-240 の設定

# **Seliton**

## <span id="page-7-0"></span>3. Xirrus XD2-240 の設定

Xirrus XD2-240 は、AC アダプタの PoE 対応スイッチにケーブルで接続すると起動します。 Xirrus XD2-240 の XMS-Cloud による設定を記載します。

デフォルトでは DHCP で IP アドレスが取得されるようになっているため、別途設置された DHCP サーバーから払い出された IP アドレスに対して、Firefox でアクセスします。Xirrus が DHCP で受け取った IP アドレスは、XMS-Cloud か DHCP サーバー側で確認する必要があります。

セットアップは下記の流れで行います。

- 1. プロファイルの作成
- 2. 無線の設定
- 3. External RADIUS サーバーの設定

## <span id="page-8-0"></span>3-1 プロファイルの作成

始めにプロファイルを作成します。トップページより[PROFILES]-[+ NEW PROFILE]を選択し、 設定します。プロファイルの Locale の Country、Time Zone は日本の物を選択してください。

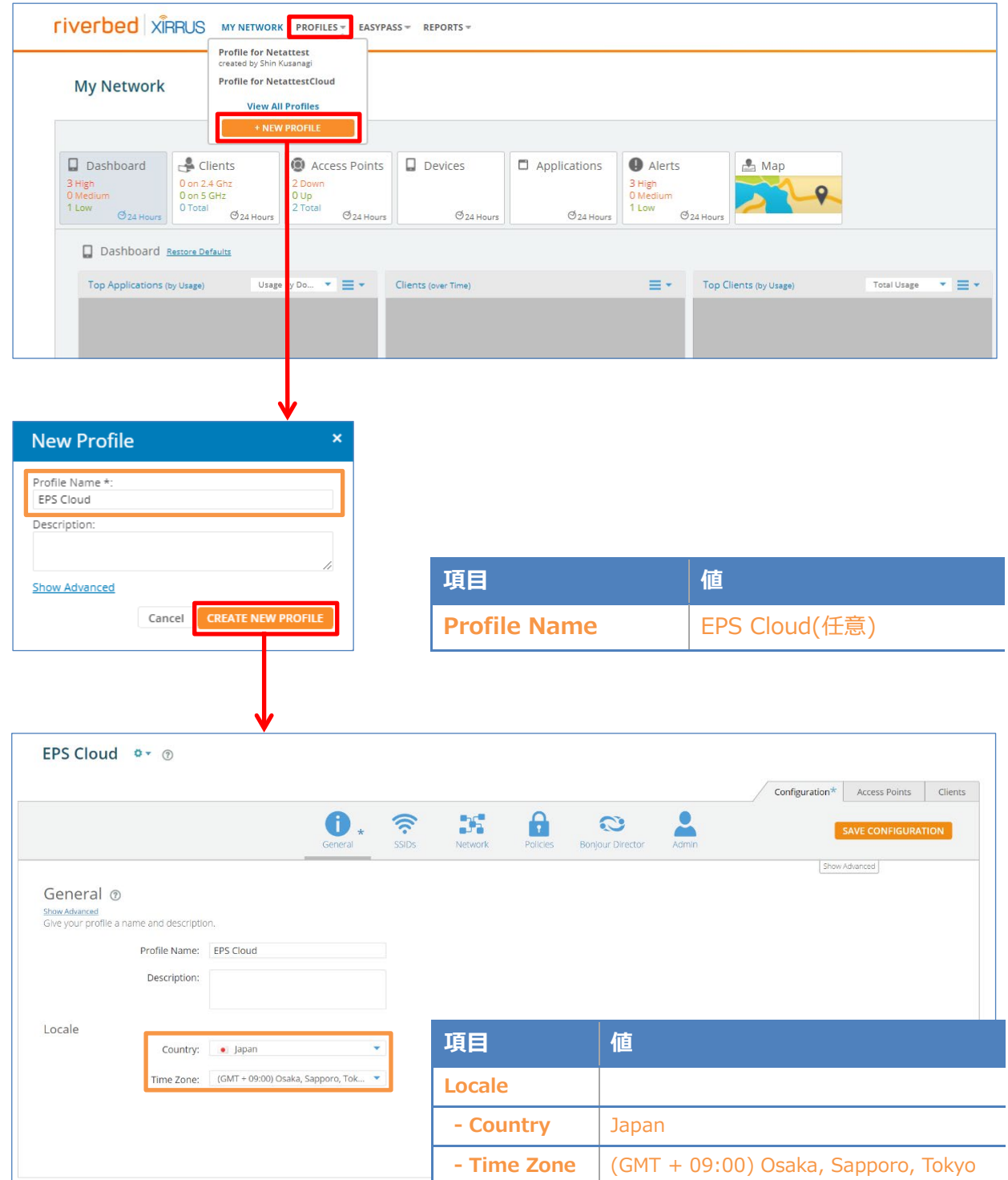

## <span id="page-9-0"></span>3-2 無線の設定

[SSIDs]タブに移動し、[+NEW SSID]より SSID を追加します。

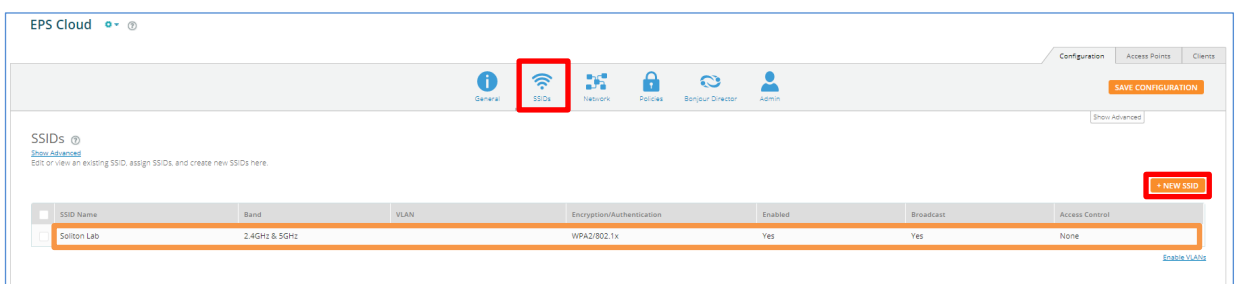

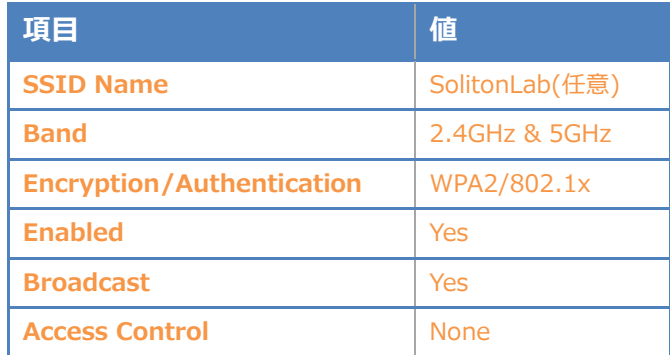

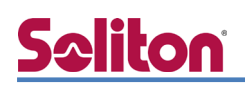

## <span id="page-10-0"></span>3-3 External RADIUS サーバーの設定

#### 追加した SSID に暗号化と認証の設定を行います。

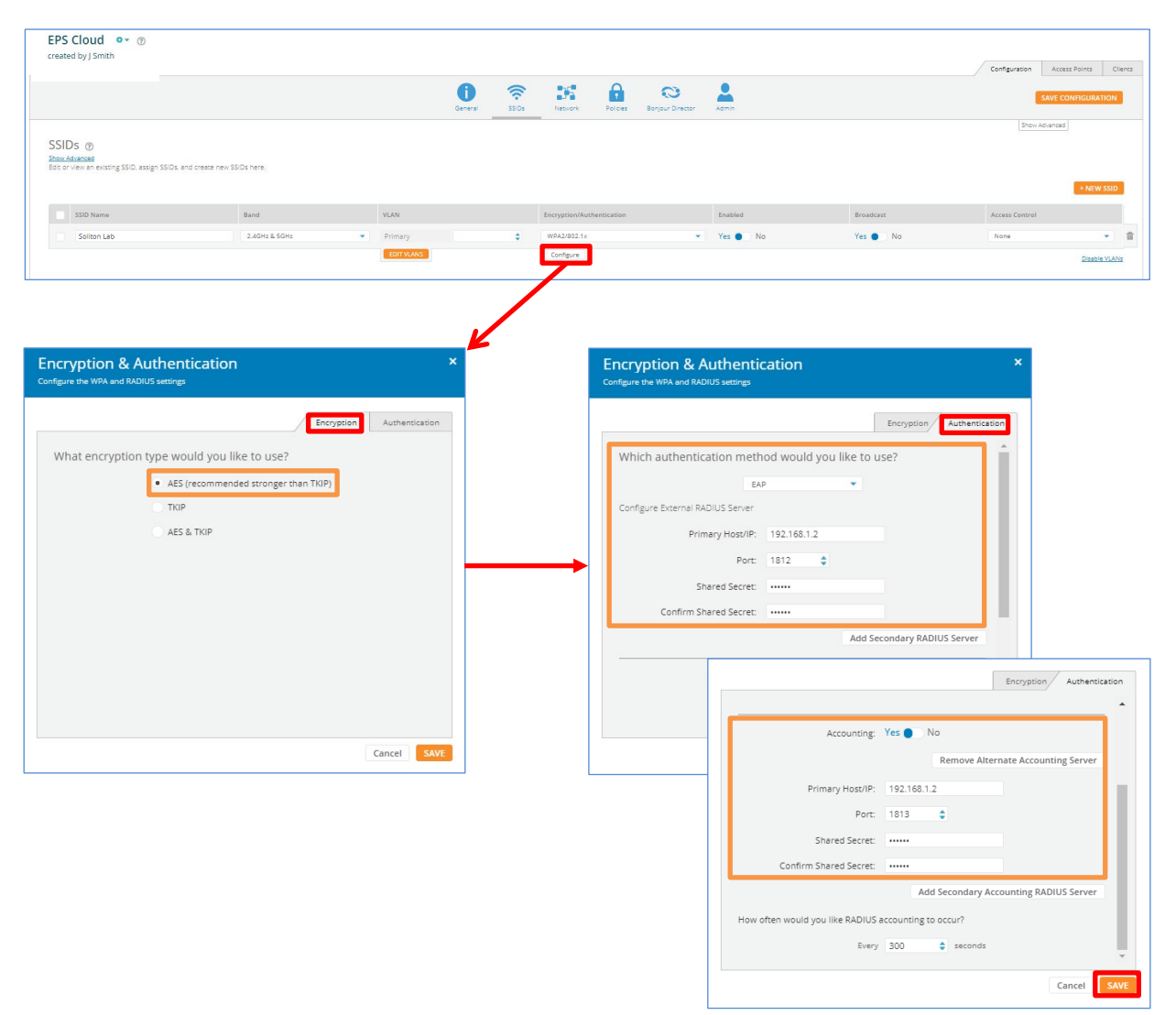

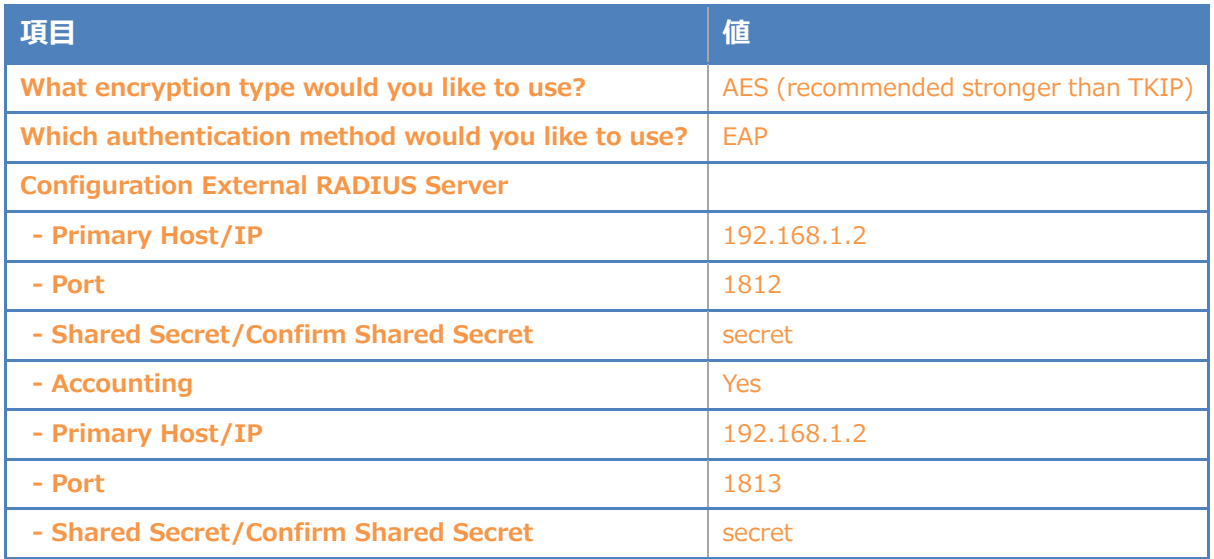

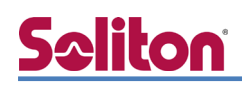

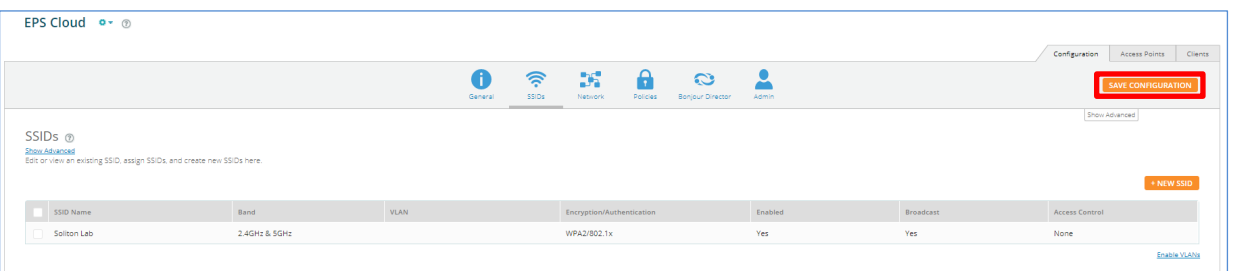

以上でクラウドでの Xirrus XD2-240 の設定は完了です。

「SAVE CONFIGURATION」を押下し設定を保存してください。

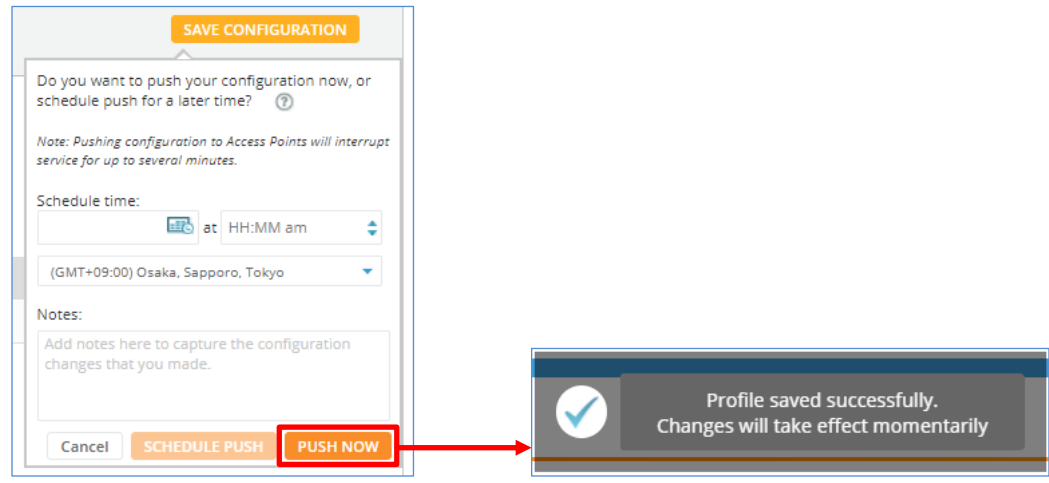

<span id="page-12-0"></span>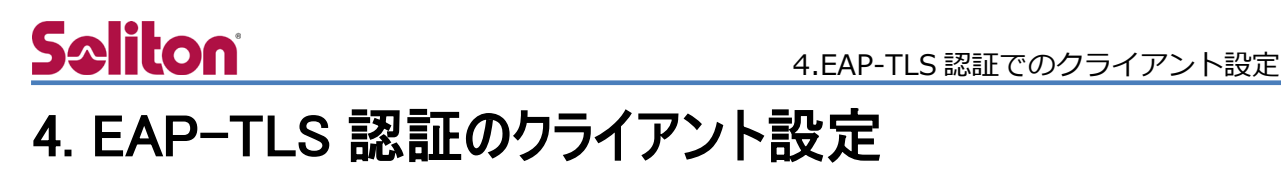

本書では、各 OS への証明書インポート手順は記載していません。証明書のインポート手順につい ては、「NetAttest EPS Cloud\_かんたんクライアント設定マニュアル」をご参照ください。

## <span id="page-12-1"></span>**4−1 Windows 10 のサプリカント設定**

Windows 標準サプリカントで TLS の設定を行います。Xirrus XD2-240 で設定した SSID の [ワイヤレスネットワークのプロパティ]を開き、[セキュリティ]タブから以下の設定を行います。

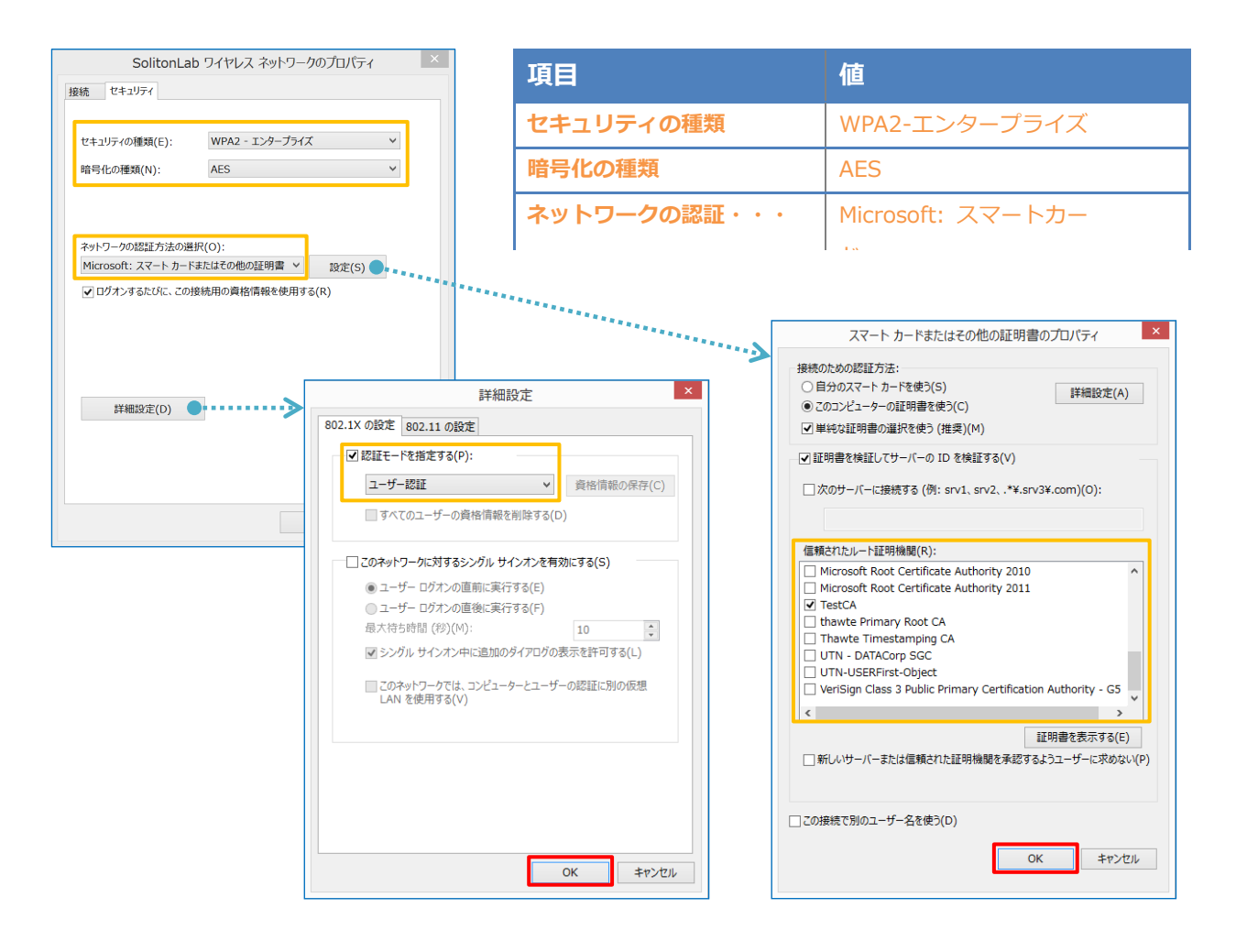

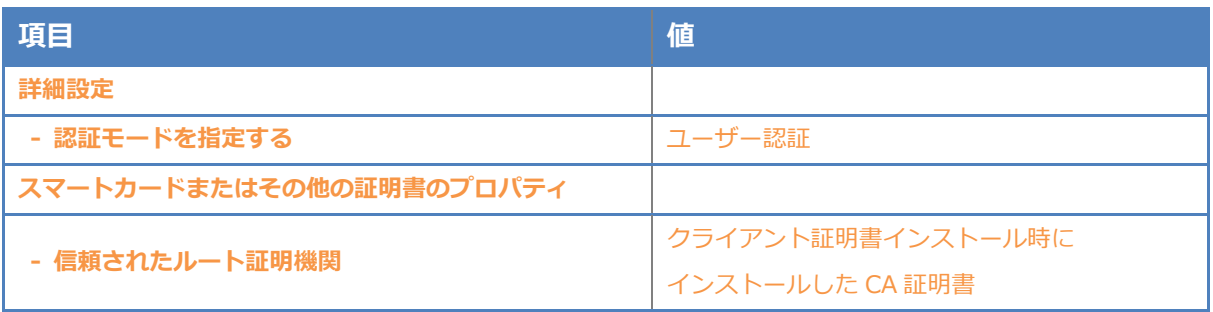

<span id="page-13-0"></span>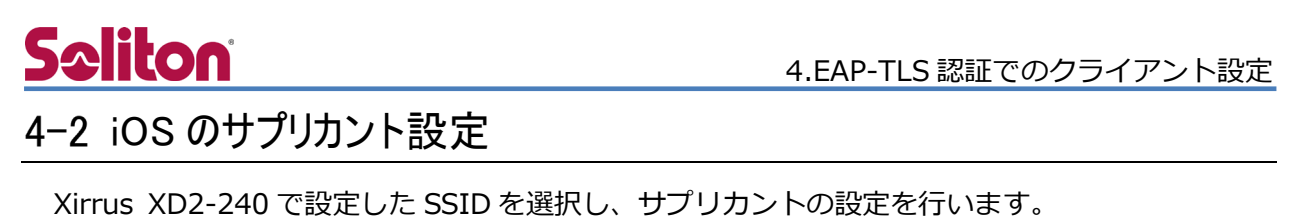

まず、「ユーザ名」には証明書を発行したユーザーのユーザーID を入力します。次に「モード」よ り「EAP-TLS」を選択します。その後、「ユーザ名」の下の「ID」より、インポートされたクライ アント証明書を選択します。

※初回接続時は「信頼されていません」と警告が出るので、「信頼」を選択し、接続します。

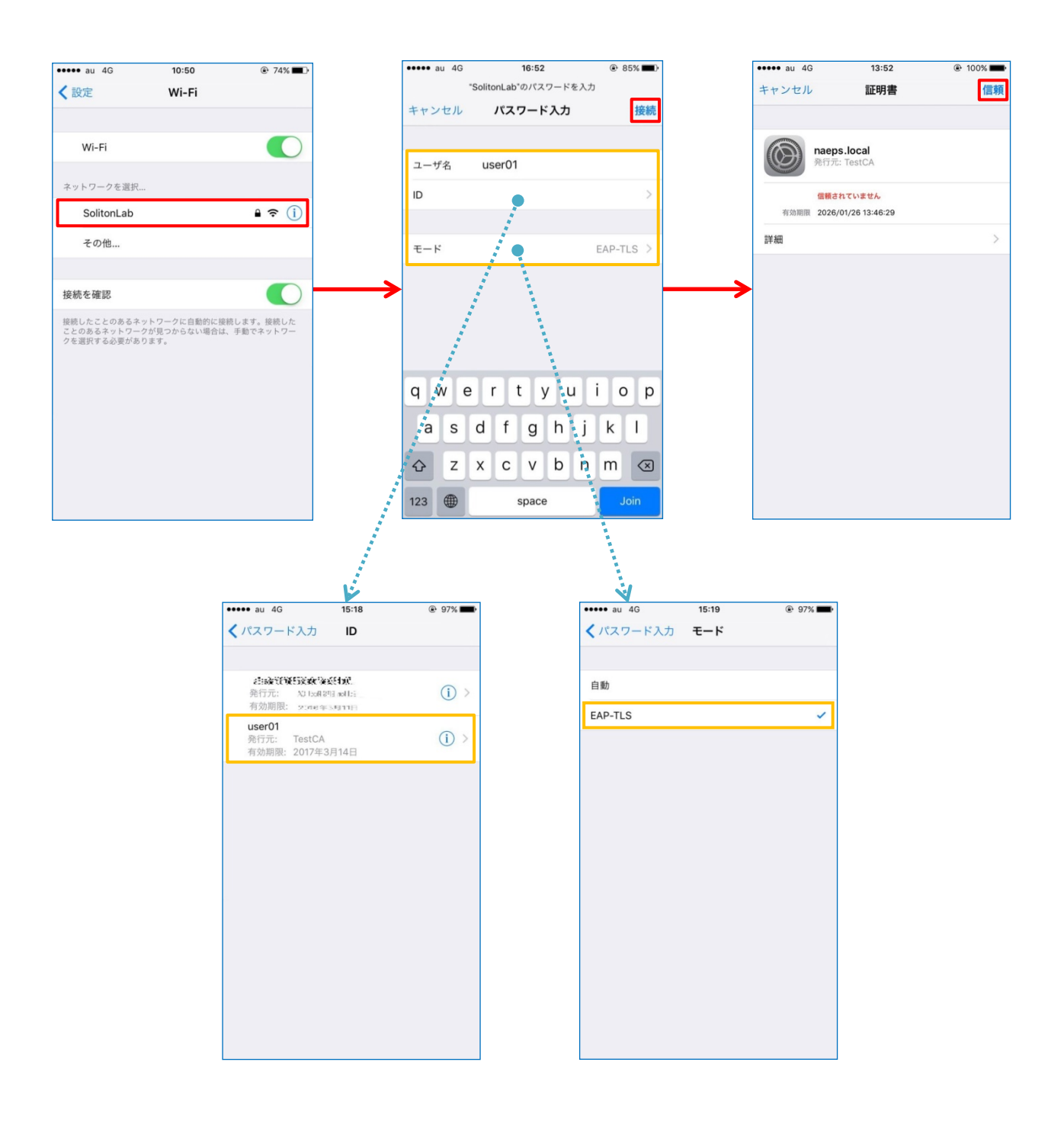

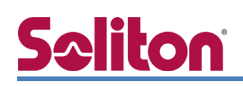

### <span id="page-14-0"></span>4-3 Android のサプリカント設定

Xirrus XD2-240 で設定した SSID を選択し、サプリカントの設定を行います。

「ID」には証明書を発行したユーザーのユーザーID を入力します。CA 証明書とユーザー証明書は インポートした証明書を選択して下さい。

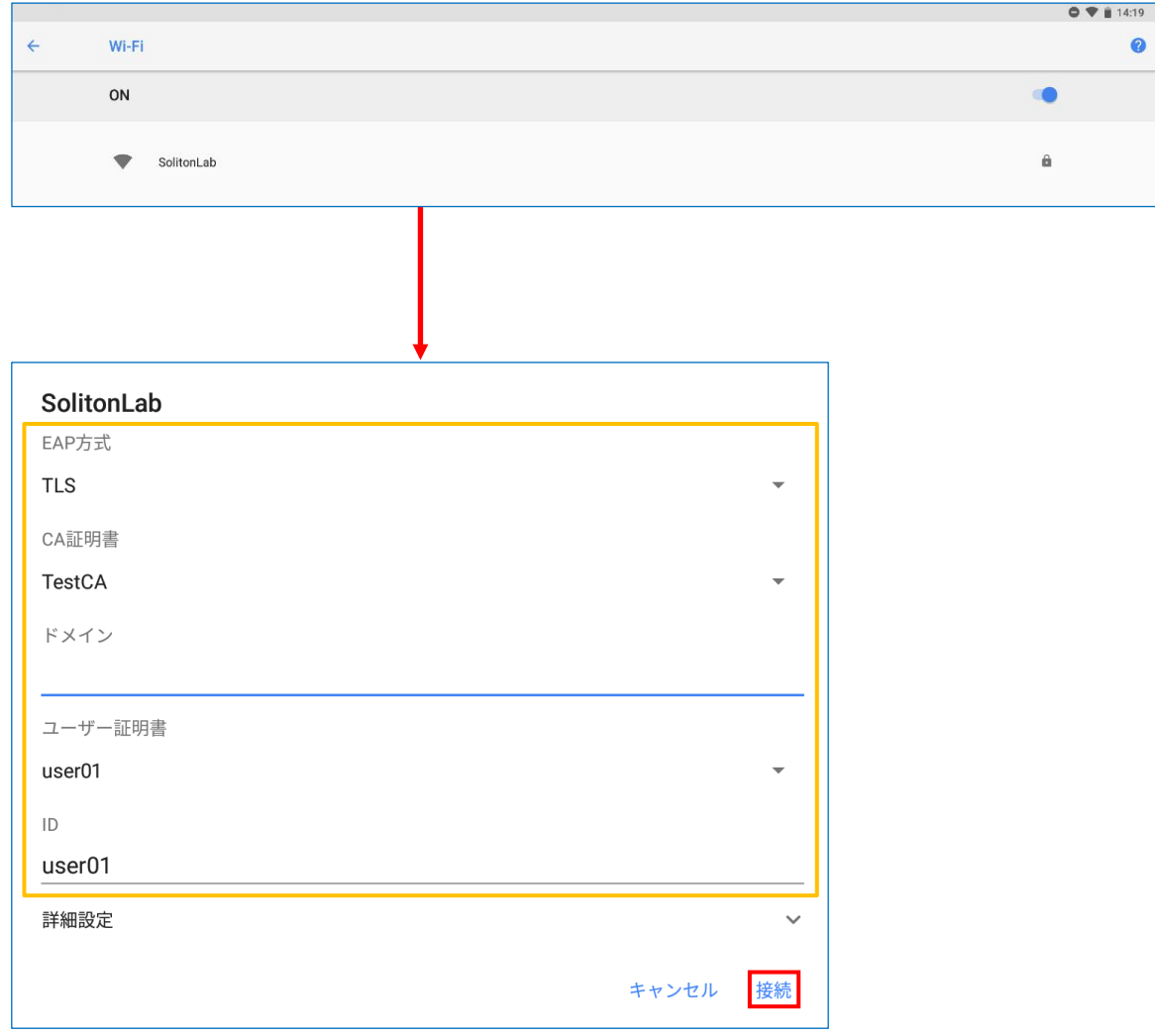

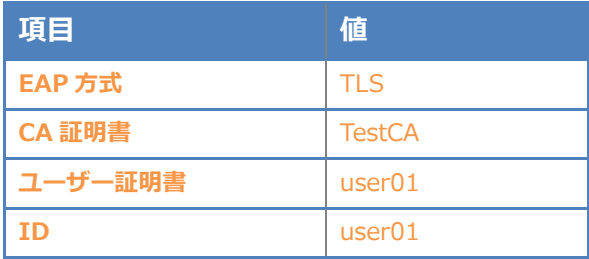

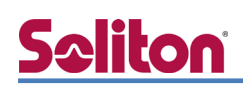

#### <span id="page-15-0"></span>4-4 MacOS のサプリカント設定

MacOS 標準サプリカントで TLS の設定を行います。

["ネットワーク"環境設定を開く...]-[詳細]で表示される画面にてネットワークの追加を行います。 ネットワーク名には Xirrus XD2-240 で設定した SSID を設定します。「ID」「ユーザ名」には証明 書を発行したユーザーのユーザーID を設定します。

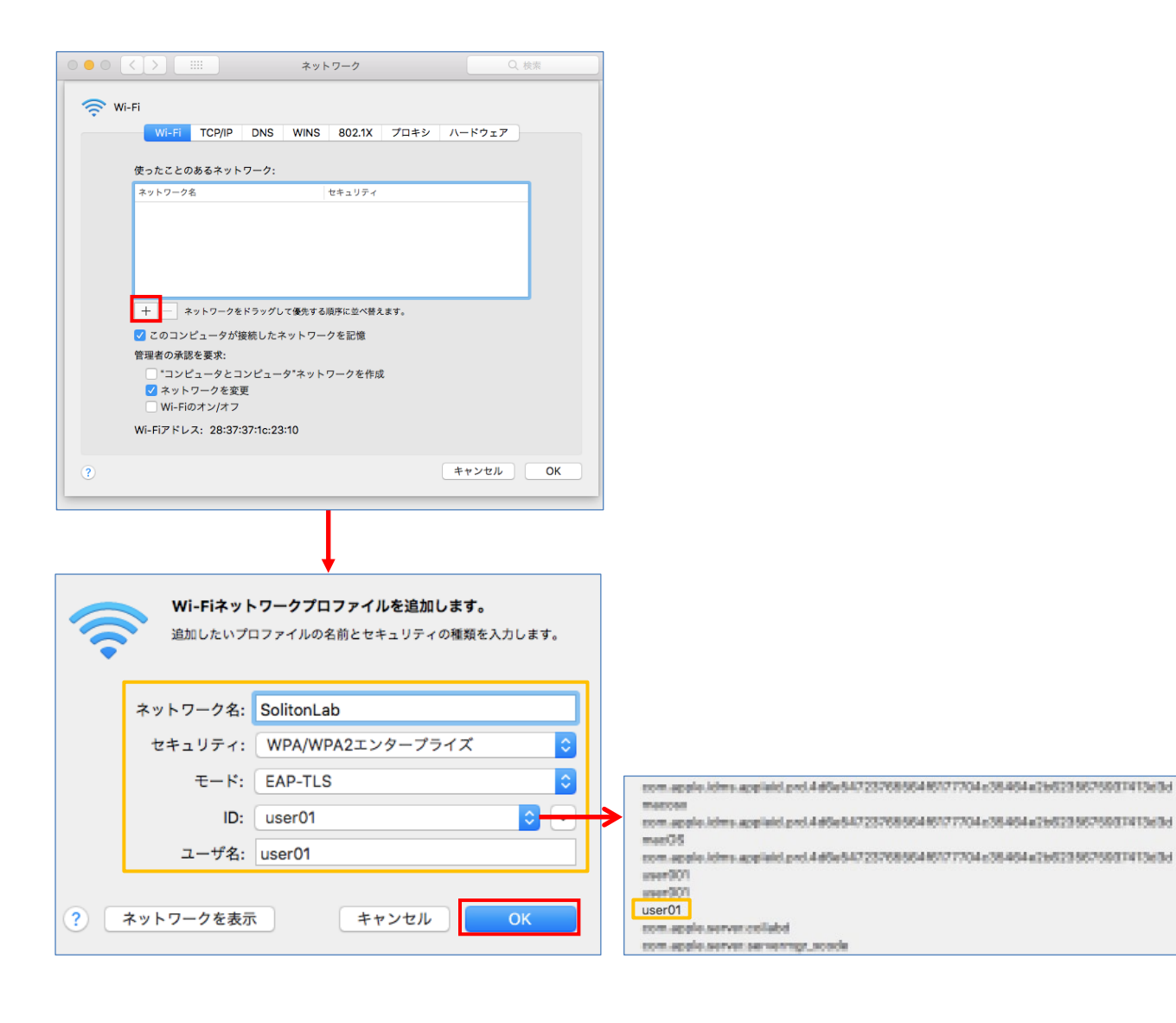

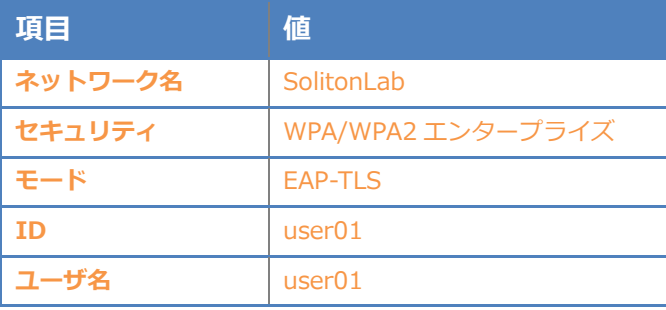

# Seliton

## <span id="page-16-0"></span>5. 認証結果の確認手順

#### <span id="page-16-1"></span>5-1 NetAttest EPS Cloud の RADIUS 認証ログ確認手順

EPS Cloud ログ閲覧ページにログオンすると、認証ログを確認することができます。 ポータルページの下記のアイコンよりログ閲覧ページにアクセスしてください。 ポータルページのアクセス先 URL は、アカウント通知書に記載されています。

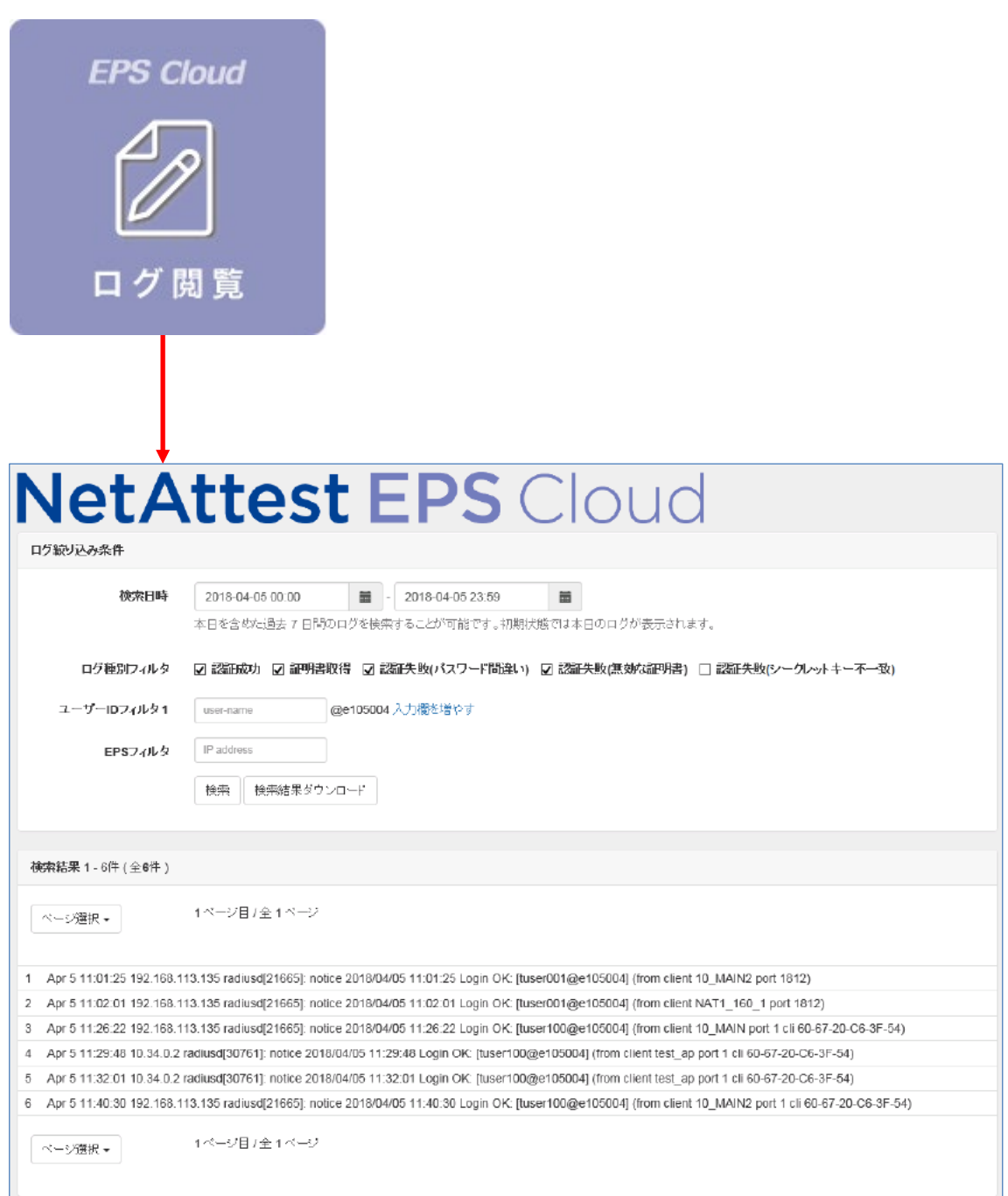

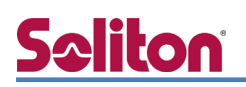

#### <span id="page-17-0"></span>5-2 Xirrus XD2-240 の接続端末確認手順

プロファイル設定画面の[Clients]タブにて、接続している端末の一覧を確認可能です。

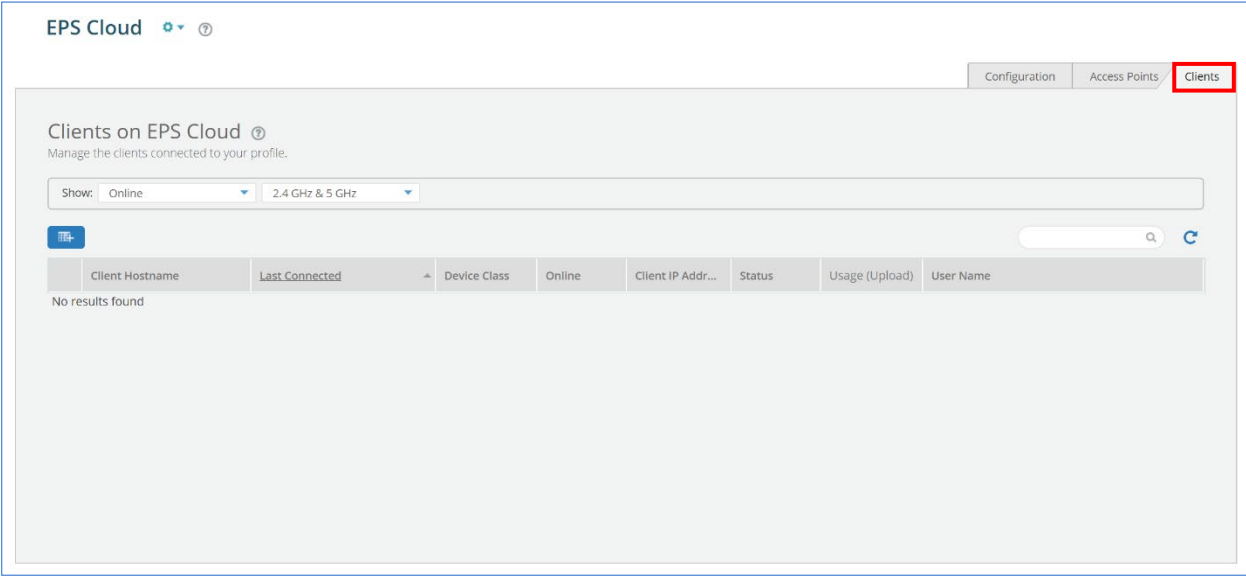

# <span id="page-18-0"></span>6. 動作確認結果

#### EAP-TLS 認証が成功した場合のログ表示例

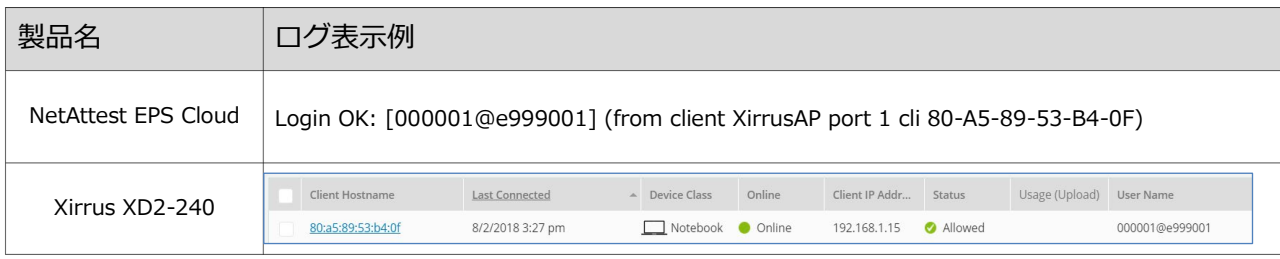

# Seliton

#### 改訂履歴

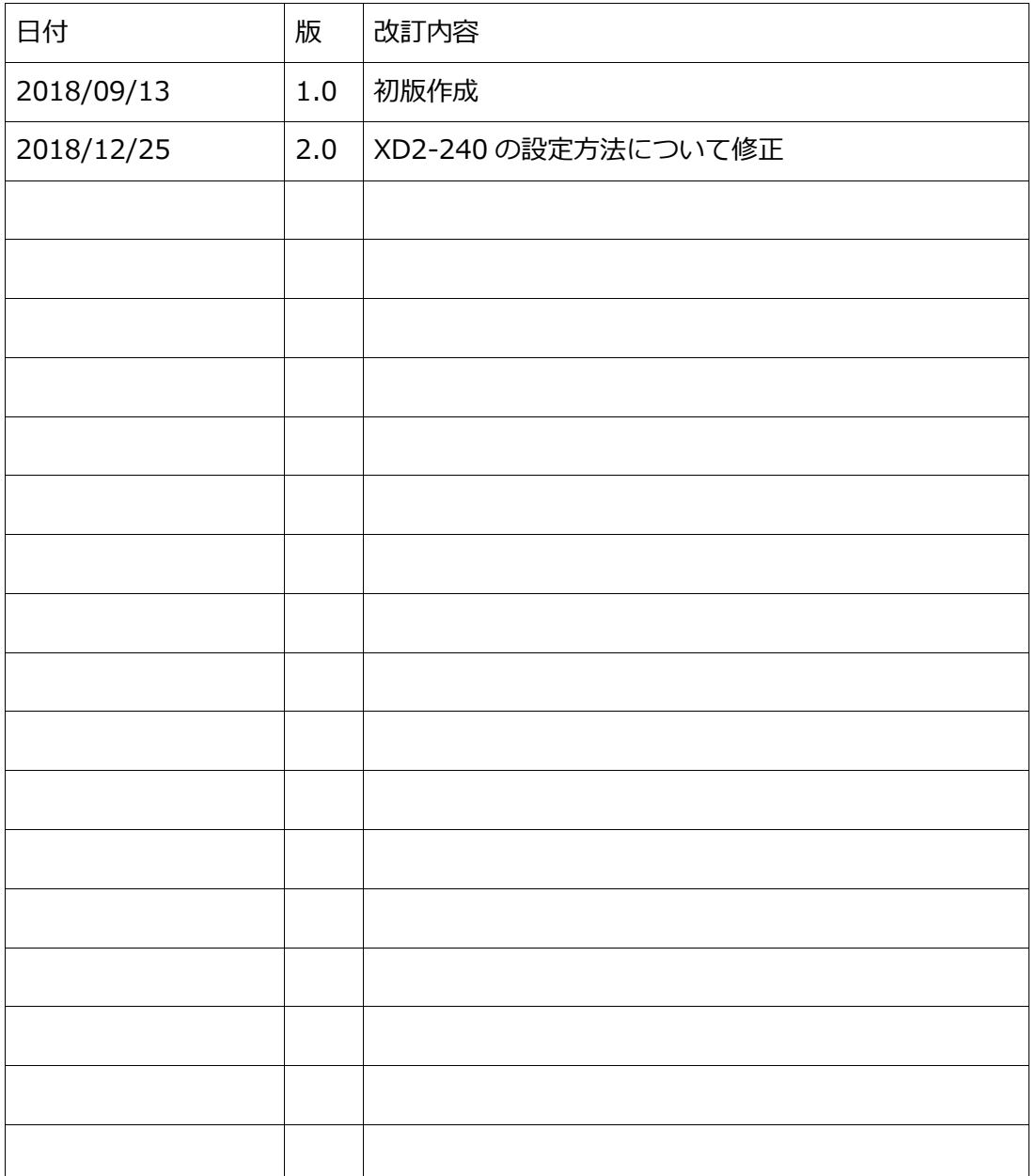